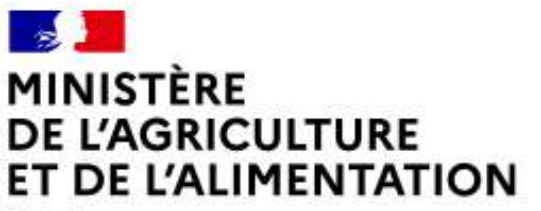

Liberté Égalité Fraternité

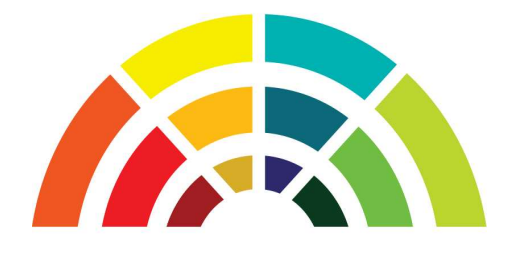

AGRIMOB

# Télédéclaration

# d'une demande de mobilité

# Guide utilisateurs destiné aux agents relevant du MAA

version 2.3

Secrétariat Général Service des Ressources Humaines Mission des Systèmes d'information des Ressources Humaines

# Table des matières

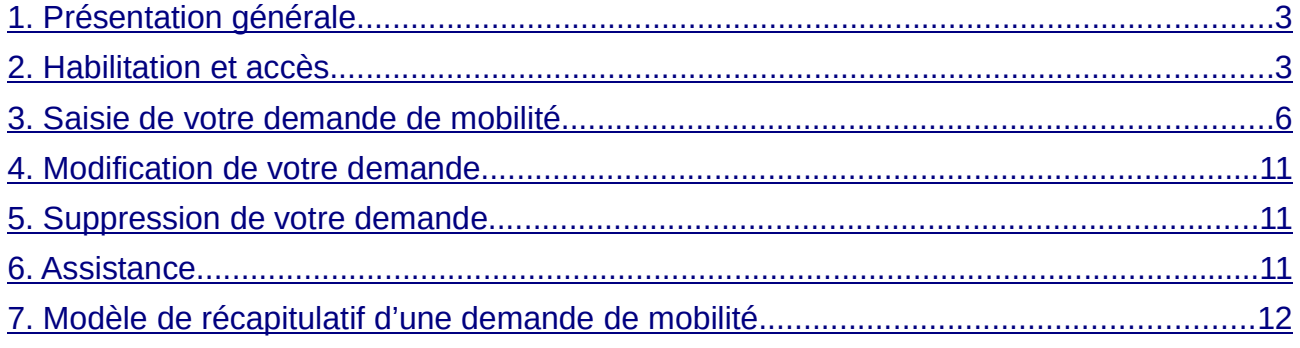

# 1. Présentation générale

Dans le cadre de la modernisation de son système d'information pour la gestion de la mobilité, le ministère chargé de l'agriculture a mis en service en 2016 un site internet AGRIMOB destiné au recueil des candidatures de ses agents par télédéclaration.

Cette dématérialisation supprime définitivement l'utilisation des formulaires de candidature "papier" pour les agents relevant du MAA et de ses établissements publics sous tutelle.

La procédure de mobilité se déroule désormais uniquement sur la base des informations enregistrées par les agents sur le site AGRIMOB, afin d'améliorer le suivi des candidatures par l'ensemble des acteurs intervenant dans le processus de mobilité (structures de départ et d'accueil, missions d'appui aux personnes et aux structures, responsables de programmes, service des ressources humaines).

Pour déposer sa télécandidature, chaque agent peut par conséquent :

- choisir la campagne de mobilité pour laquelle il souhaite candidater ;
- saisir sa demande de mobilité : sélection des postes demandés, motivations, indication d'éventuelles priorités légales, commentaires, chargement des pièces justificatives, validation de la demande;
- modifier et/ou annuler sa demande saisie précédemment, pendant la période de dépôt des candidatures;
- recevoir un accusé de réception par courriel, avec le récapitulatif des caractéristiques de sa demande de mobilité.

### 2. Habilitation et accès

Conformément à la circulaire de mobilité générale publiée sur Bo-Agri, AGRIMOB est ouvert à tous les agents relevant du MAA, souhaitant déposer ou modifier leur demande lors de la campagne de mobilité en cours.

Le site de télé candidature est accessible via le navigateur Firefox (version minimum 24.x).

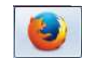

Pour s'identifier sur le site, chaque agent doit saisir 3 informations :

- 1. l'identifiant de son adresse mél composé généralement du prénom suivi du nom (exemple : jean.dupont) – (ne pas utiliser la partie de l'adresse mél suivante : @agriculture.gouv.fr) ;
- 2. le mot de passe lié à l'identifiant du compte Agricoll : en cas de méconnaissance de ce mot de passe, les agents doivent se rapprocher du gestionnaire local Agricoll (GLA) de leur structure ou, à défaut, de leur gestionnaire de proximité ;
- 3. son numéro d'agent RH : ce numéro, composé uniquement de chiffres, figure notamment sur les notifications d'actes, adressées par le service des ressources humaines. A défaut, chaque agent peut en prendre connaissance auprès de son gestionnaire RH de proximité.

L'adresse du site Internet AGRIMOB dédié à la télédéclaration d'une candidature est la suivante :

https://agorha.agriculture.gouv.fr/mobilite/

#### Ecran d'accueil du Ministère pour l'authentification

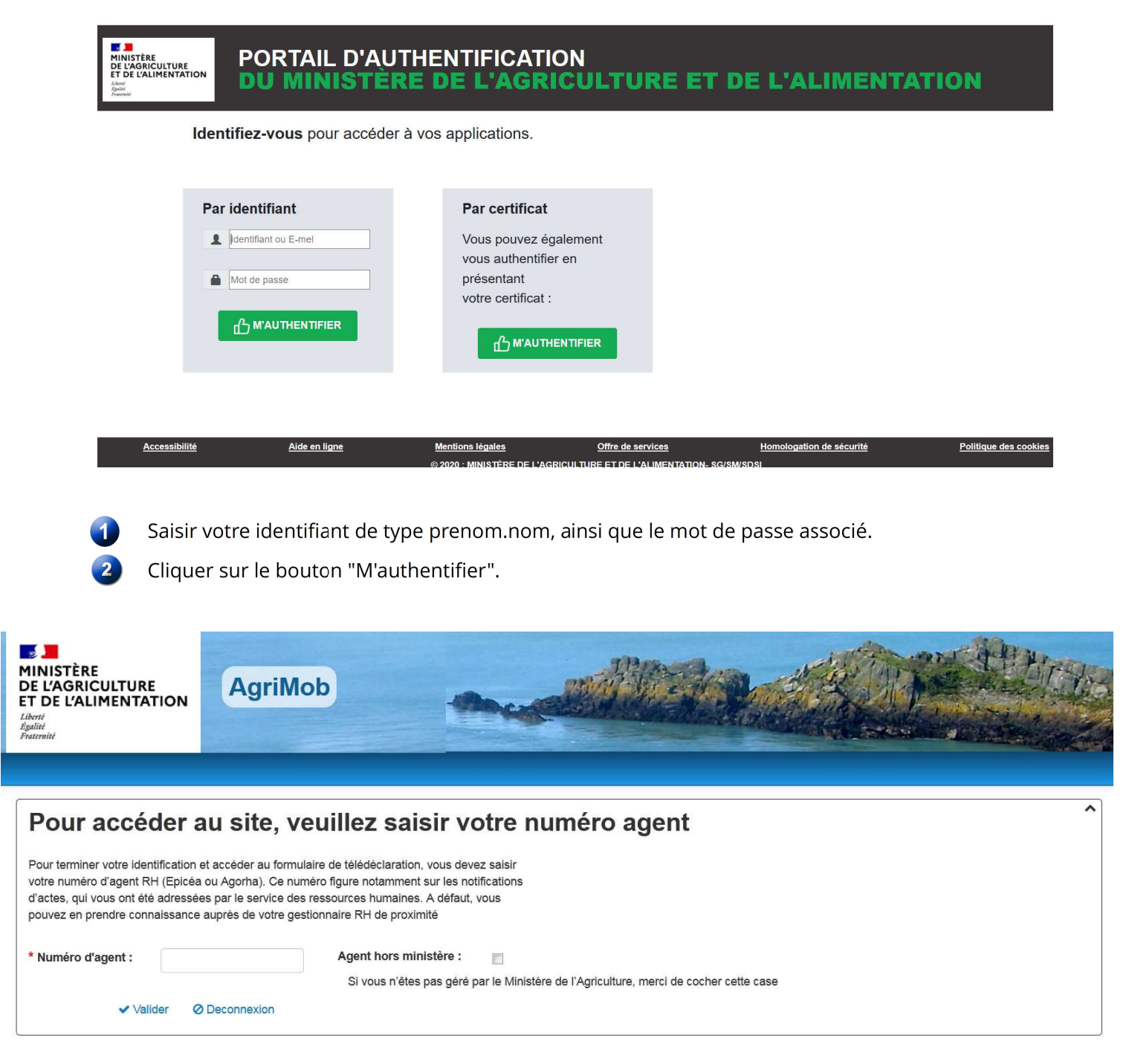

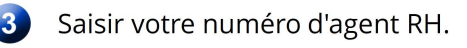

Cliquer sur le lien "Valider".

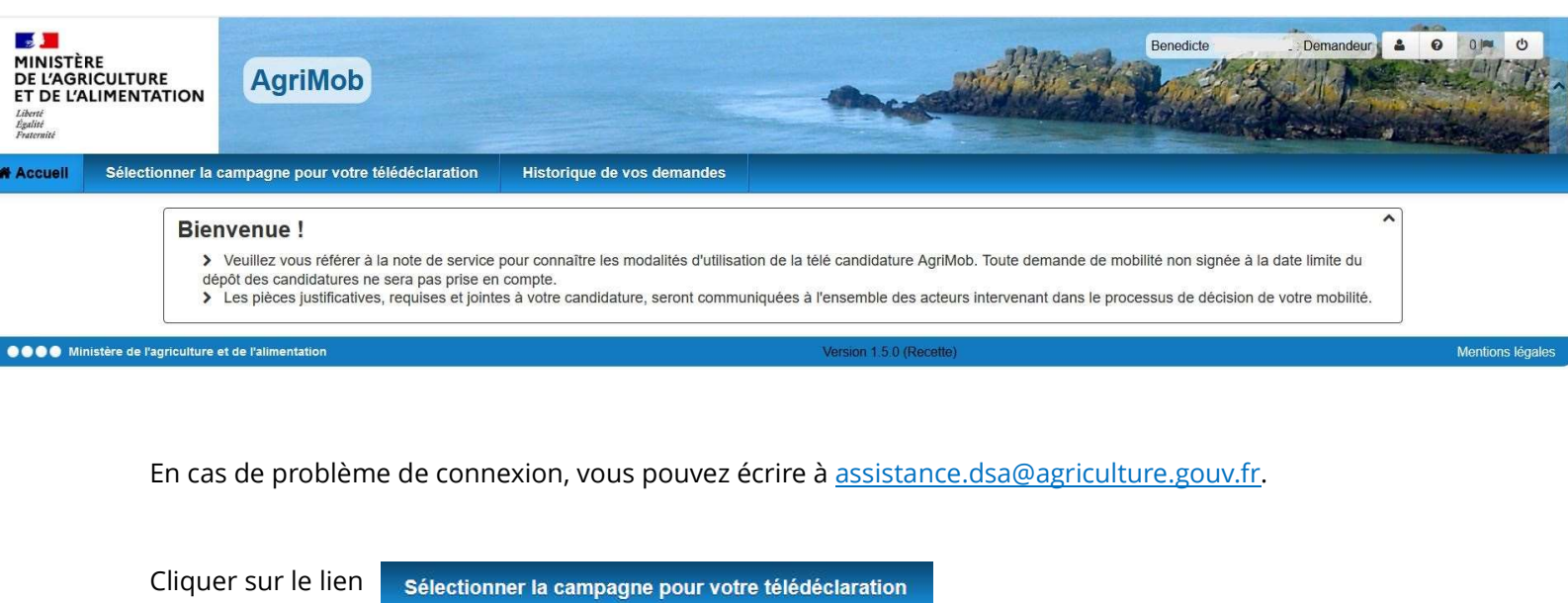

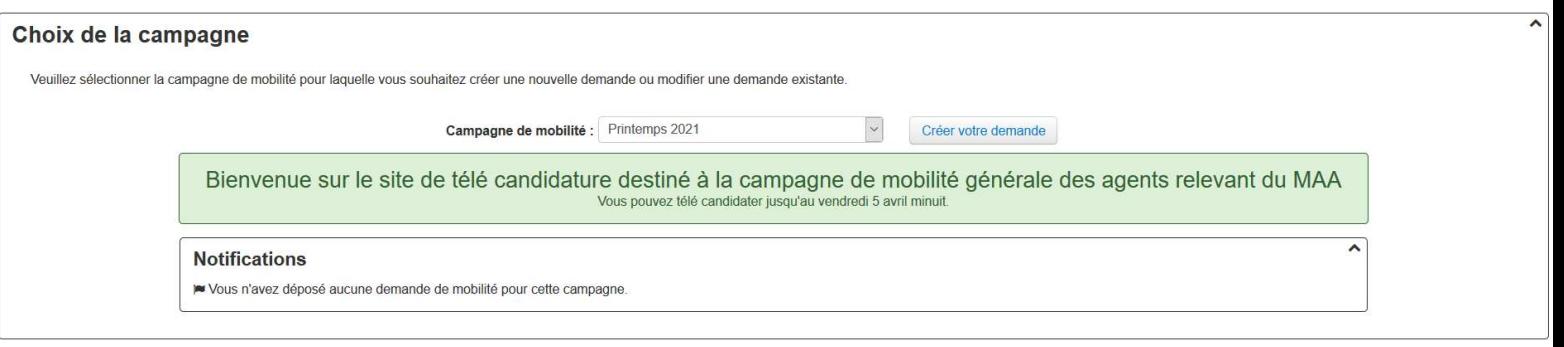

Sélectionner la campagne de mobilité dans la liste déroulante pour laquelle vous souhaitez saisir votre demande de mobilité et cliquer sur le lien Créer votre demande

L'accès au site de télédéclaration s'est effectué avec succès.

## 3. Saisie de votre demande de mobilité

La saisie d'une demande de mobilité via le site Internet s'effectue en 10 étapes.

A chaque étape vous pouvez enregistrer votre saisie, en cliquant sur le bouton "Sauvegarder".

A partir de l'écran d'accueil, vous avez cliqué sur le bouton "Créer votre demande".

Affichage de l'onglet Agent

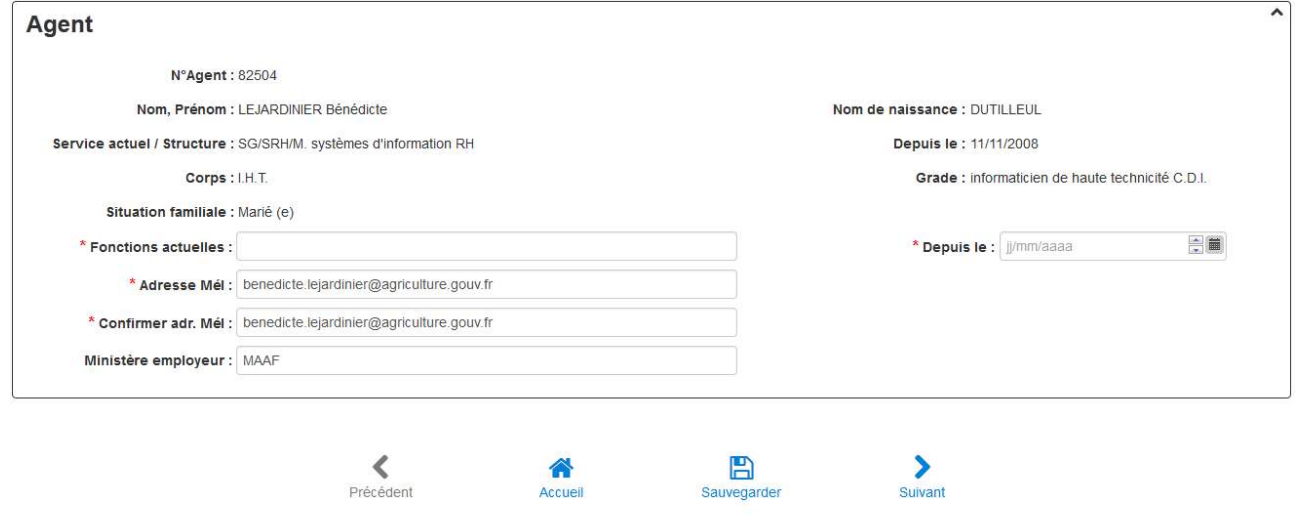

Certains éléments relatifs à votre situation administrative s'affichent automatiquement.

 $\overline{\mathbf{2}}$ Saisir votre fonction actuelle, la date de début de votre fonction actuelle et votre adresse mél, à laquelle sera envoyé l'accusé de réception de votre demande de mobilité.

Cliquer sur le bouton "Suivant".

 $3<sup>1</sup>$ 

Affichage de l'onglet Postes

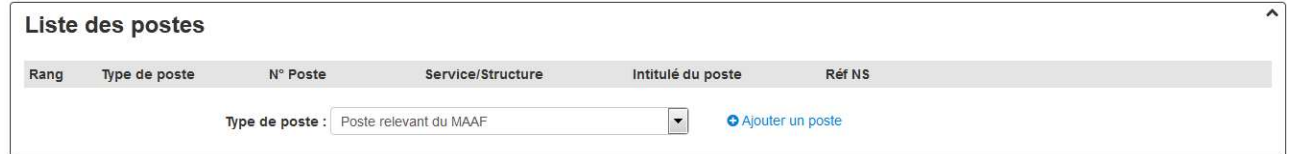

Sélectionner le type de poste dans la liste déroulante et cliquer sur le bouton "Ajouter un poste".

S'il s'agit d'un poste relevant du MAA (publié dans les sommaires de la note générale de mobilité), sélectionner le rang de priorité du poste (1, 2, 3, etc.) en commençant par le rang 1, et saisir le numéro du poste publié dans la note de mobilité.

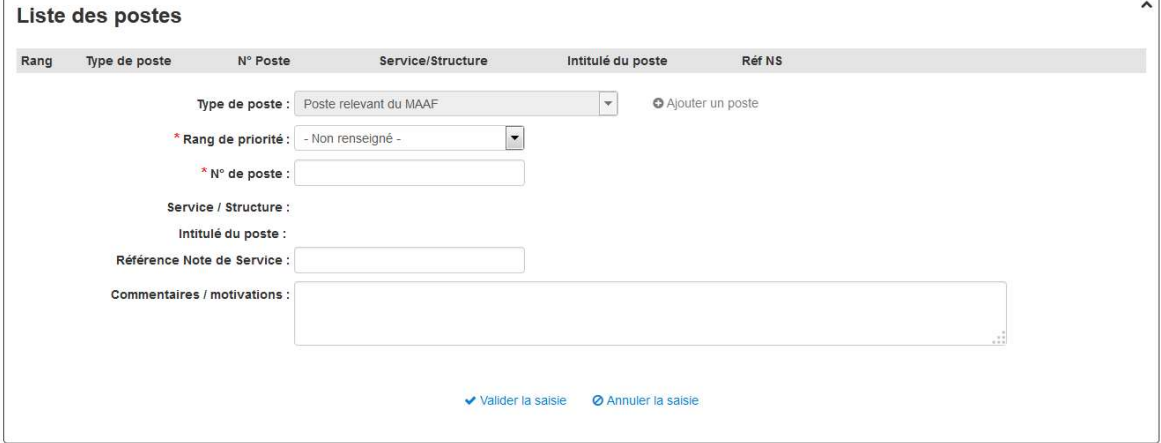

Les champs "Service/Structure" et "Intitulé du Poste" se renseignent automatiquement après la saisie du numéro de poste.

Saisir les références de la note de service Mobilité (exemple : 2017-560).

Saisir les éventuels commentaires/motivations (saisie libre limitée à 1000 caractères).

 La saisie des commentaire/motivations est obligatoire pour le poste de rang de priorité 1.

Cliquer sur le bouton "Valider la saisie".

Le poste a été ajouté dans la liste des postes.

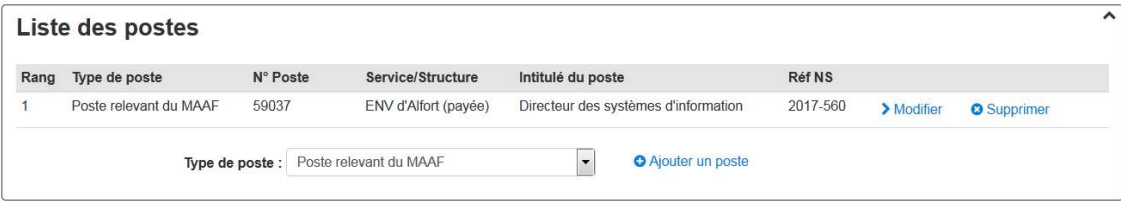

S'il s'agit d'un poste hors ministère (hors MAA), sélectionner le rang de priorité du poste (1, 2, 3, etc ...), et saisir le numéro de poste et l'intitulé du poste (saisie libre).

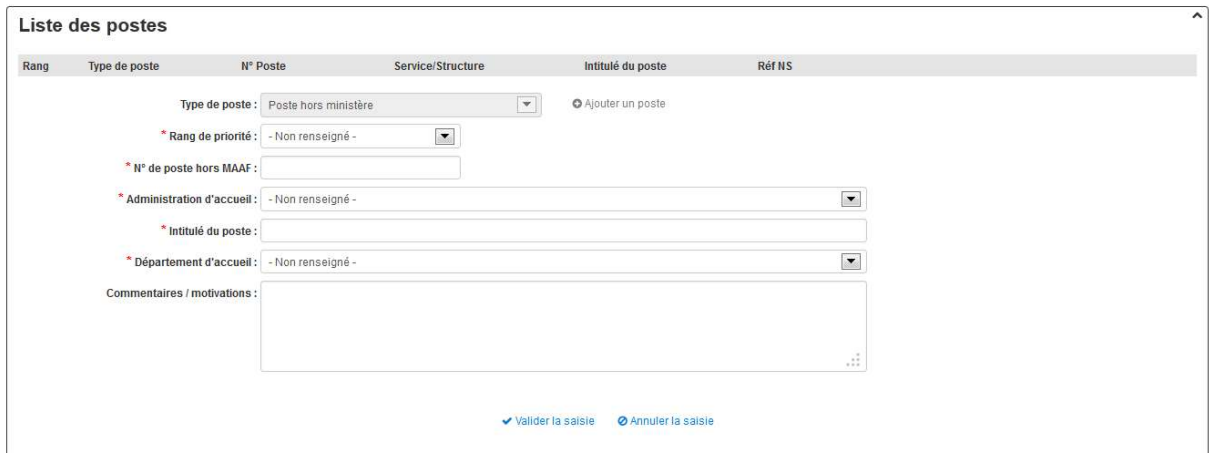

Sélectionner l'administration d'accueil dans la liste déroulante. Si elle n'existe pas, sélectionner la valeur "autre" dans la liste déroulante : un champ en saisie libre permet alors de saisir le libellé de l'administration.

Sélectionner le département où est situé le poste dans la liste déroulante.

Saisir les éventuels commentaires/motivations (saisie libre limitée à 1000 caractères).

 $\sum$  La saisie des commentaire/motivations est obligatoire pour le poste de rang de priorité 1.

A tout instant, vous pouvez abandonner la saisie, en cliquant sur le lien "Annuler la saisie".

Cliquer sur le bouton "Valider la saisie".

Le poste a été ajouté dans la liste des postes.

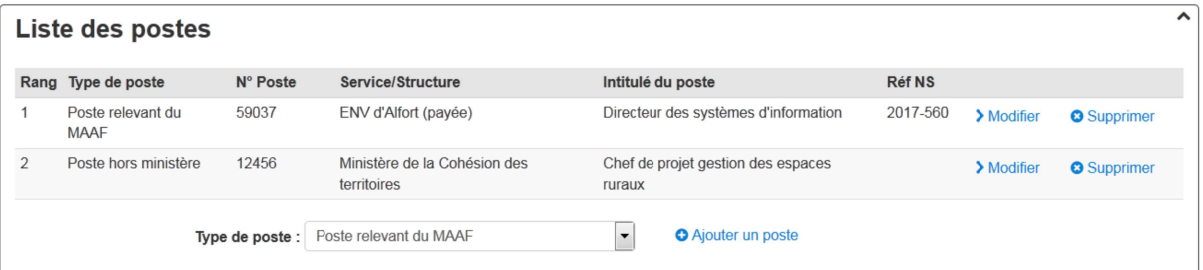

Pour télédéclarer les postes suivants (le cas échéant) répéter autant de fois que nécessaire les actions ci-dessus (étape 4).

Cliquer sur le bouton "Suivant"

Affichage de l'onglet Motifs

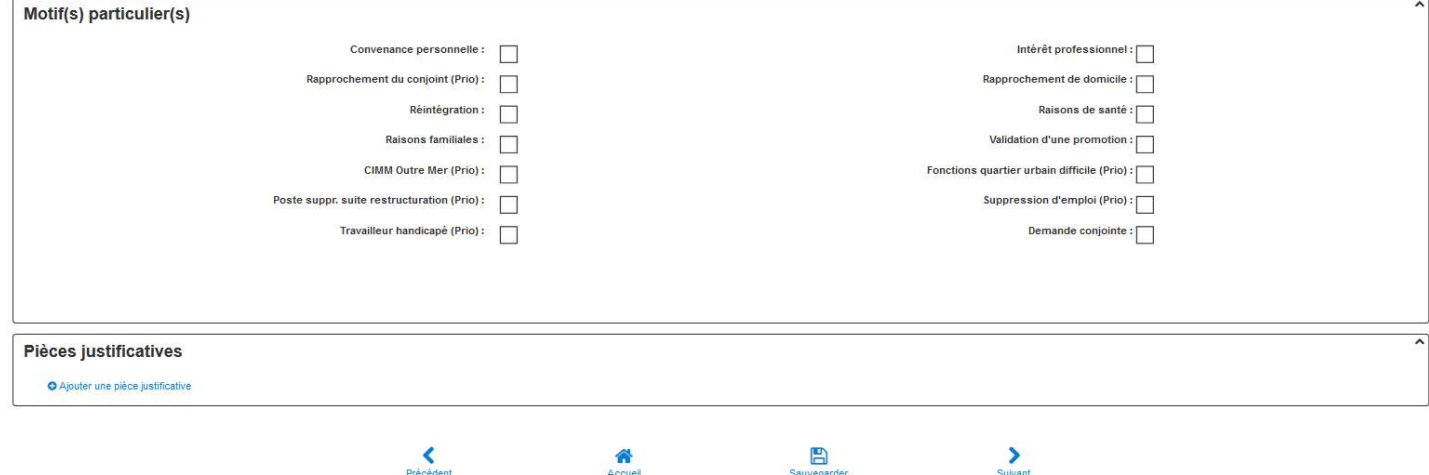

Cocher un ou plusieurs motifs de votre demande de mobilité.

En cas de sélection du motif "Demande conjointe", le site propose la saisie des informations suivantes :

- numéro agent RH du conjoint si celui-ci est un agent relevant du MAA ;
- nom et prénom du conjoint ;
- affectation actuelle du conjoint.

Vous devrez joindre obligatoirement à votre demande une pièce justificative pour chaque motif coché.

Cliquer sur le lien "Ajouter une pièce justificative"

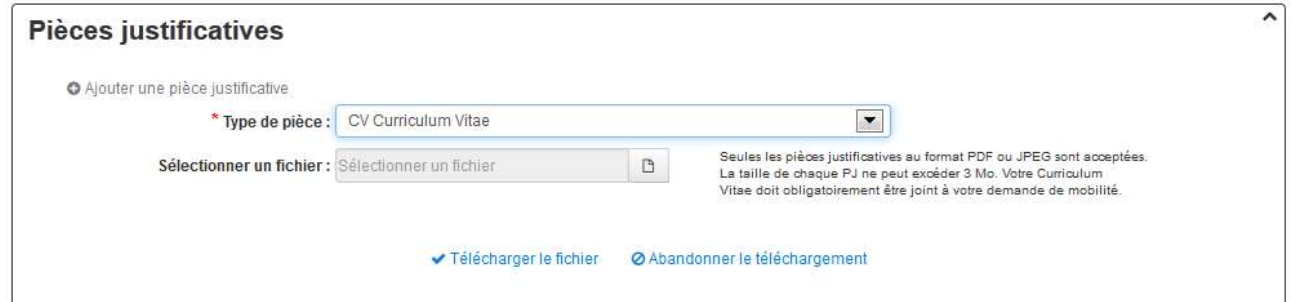

Sélectionner le type de pièce dans la liste déroulante :

- Curriculum Vitae
- Lettre de motivation
- Extrait du livret de famille
- Certificat de PACS
- Certificat de concubinage
- Fiche de situation du conjoint fonctionnaire
- Contrat de travail du conjoint
- Certificat du médecin de prévention

Cliquer sur le bouton  $\Box$  pour sélectionner un fichier.

Cliquer sur le lien "Télécharger le fichier".

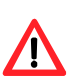

Il n'est pas possible de consulter la pièce justificative après son chargement.

Seuls les formats pdf et jpeg sont autorisés.

Le Curriculum Vitae doit obligatoirement être joint à la télédéclaration.

Si avez coché 2 motifs de mobilité, vous devrez joindre 3 pièces justificatives (une par motif  $+$  le CV).

Si le type de pièce justificative à joindre n'existe pas dans la liste déroulante, sélectionner la valeur "autre" : un champ en saisie libre permet alors de saisir un nouveau libellé de pièce justificative.

Pour ajouter d'autres pièces justificatives, répéter l'opération autant de fois que nécessaire.

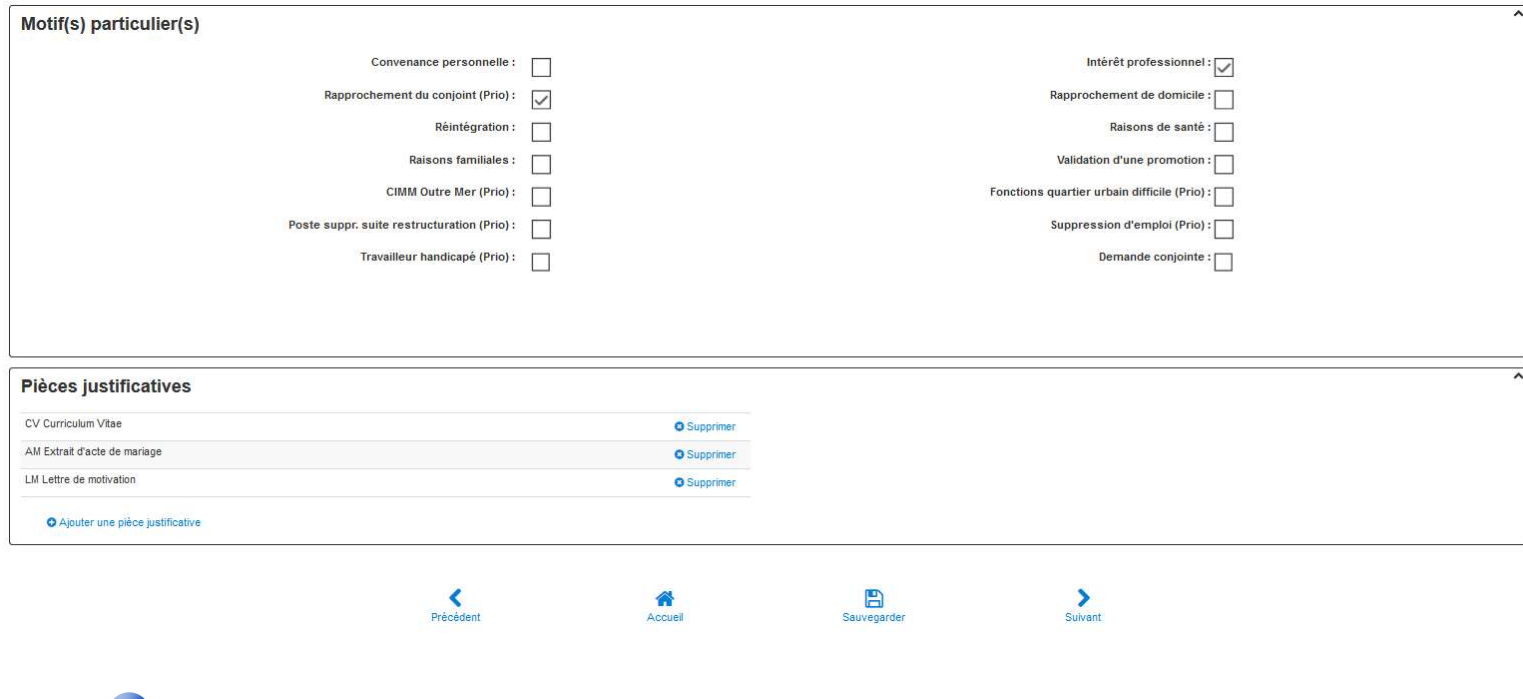

**8** Cliquer sur le bouton "Suivant".

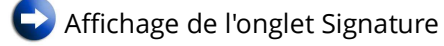

Cliquer sur le bouton "Signer votre demande"

En signant votre demande, vous la validez. Elle pourra alors être consultée par l'ensemble des acteurs intervenant dans le processus de mobilité.

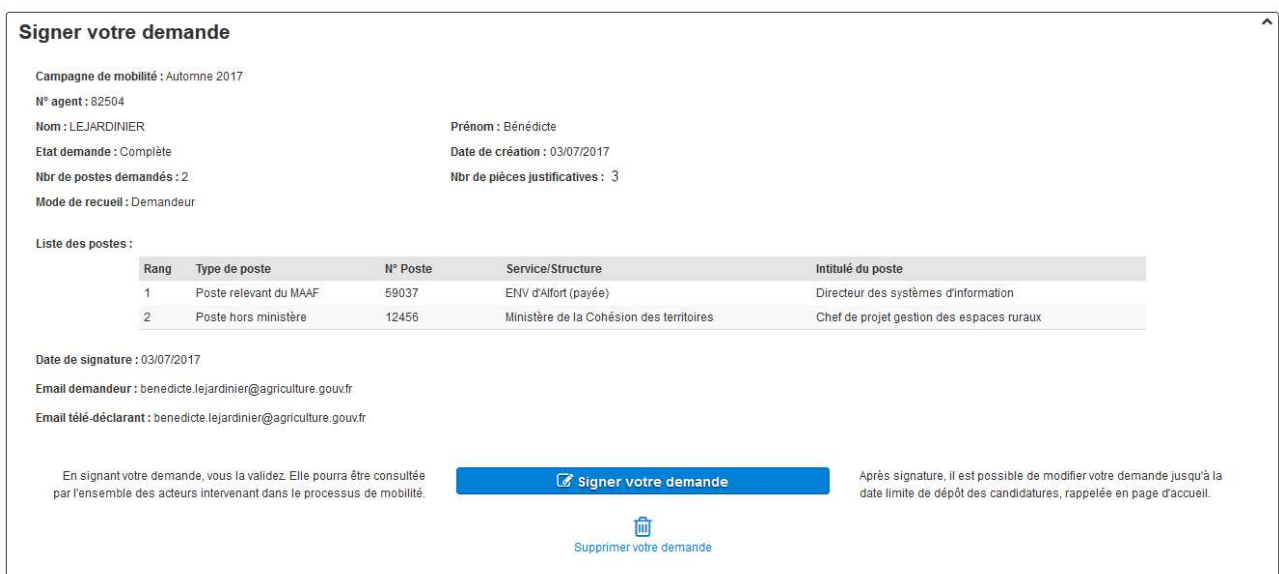

Votre demande est validée : un accusé de réception contenant le récapitulatif de la demande est envoyé à l'adresse mél que vous avez indiquée.

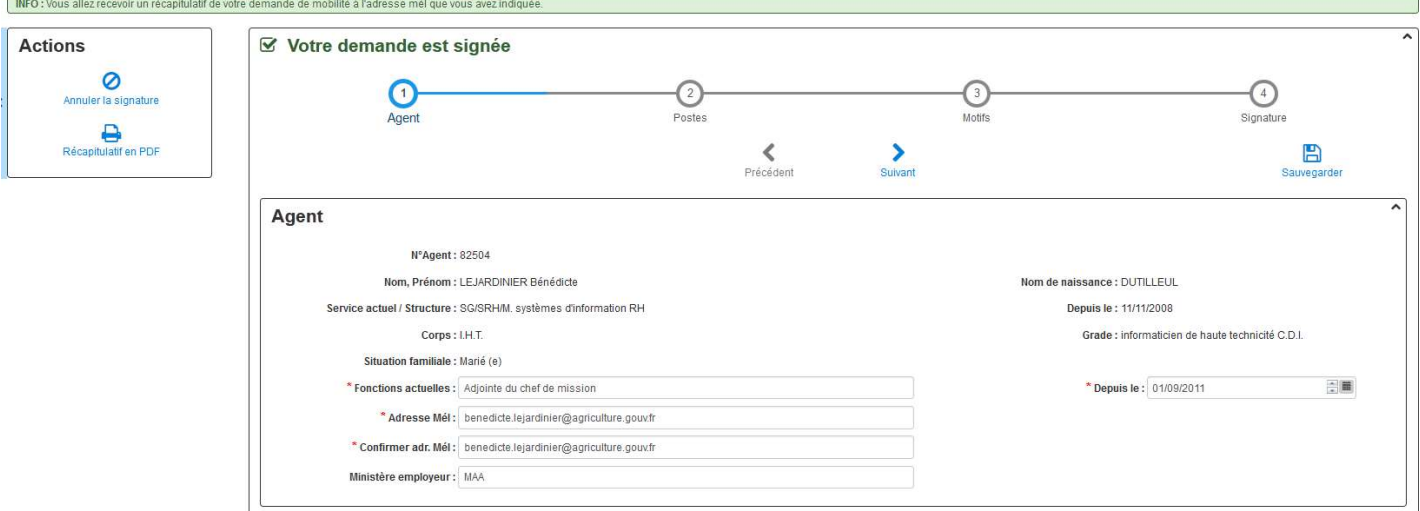

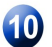

O Ouvrir votre messagerie et éditer le récapitulatif envoyé.

# 4. Modification de votre demande

Après signature, il est possible de modifier votre demande jusqu'à la date limite de dépôt des candidatures, indiquée dans la note générale de mobilité et rappelée en page d'accueil.

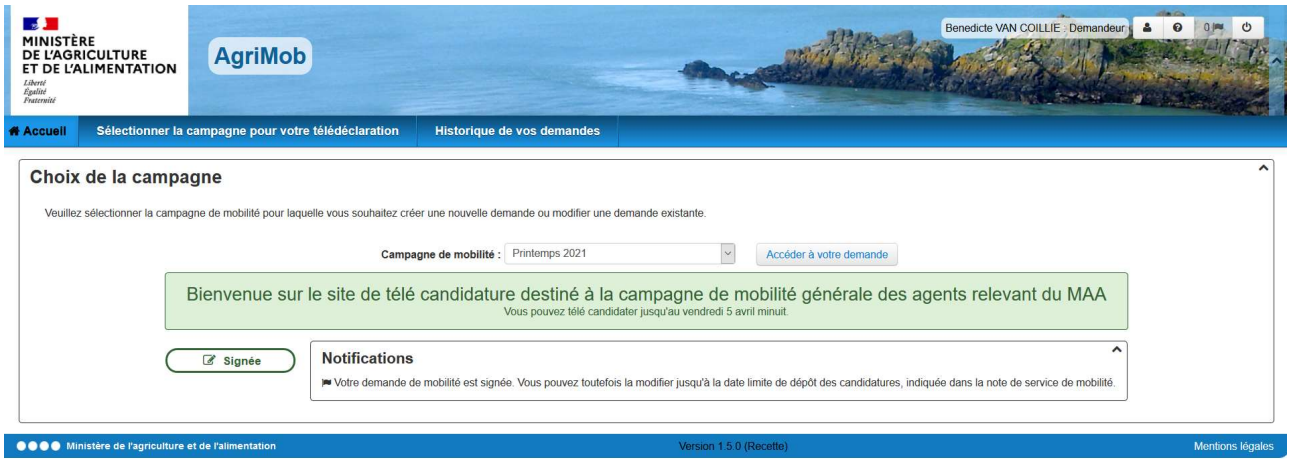

Pour modifier votre demande, sélectionner la campagne de mobilité dans la liste déroulante et cliquer sur le bouton "Accéder à votre demande".

Vous accédez, ensuite, aux mêmes onglets décrits dans les paragraphes précédents, et pouvez modifier autant que de besoin votre demande (postes demandés, rang de priorité, pièce justificatives, etc.).

## 5. Suppression de votre demande

Après signature, il est possible de supprimer votre demande jusqu'à la date limite de dépôt des candidatures, indiquée dans la note générale de mobilité et rappelée en page d'accueil.

Pour supprimer votre demande :

- 1. Cliquer sur le lien "Accéder à votre demande" à partir de la page d'accueil de la télé candidature ;
- 2. Cliquer sur le bouton "Annuler la signature" affiché à gauche de l'écran ;
- 3. Cliquer à nouveau sur le lien "Accéder à votre demande" ;
- 4. Cliquer sur le bouton "Supprimer votre demande".

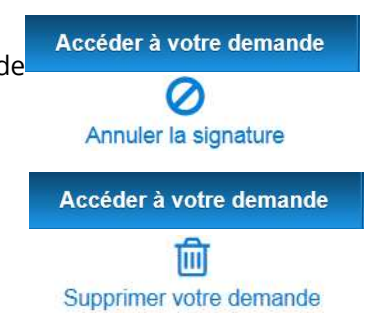

### 6. Assistance

En cas de problème de connexion, vous devez vous adresser à : assistance.dsa@agriculture.gouv.fr.

Les agents relevant du MAA, qui ne sont plus en fonction au sein des services du ministère depuis une longue durée (disponibilité, détachement, mise à disposition, etc.), doivent solliciter la réactivation de leur compte Agricoll en écrivant à : assistance.dsa@agriculture.gouv.fr.

Les agents de corps du MAA affectés au sein des structures du MTES doivent, le cas échéant, solliciter la création de leur compte Agricoll auprès de assistance.dsa@agriculture.gouv.fr.

En cas de difficulté d'utilisation d'AGRIMOB, vous pouvez écrire à l'adresse : assistancesirh.sg@agriculture.gouv.fr

# 7. Modèle de récapitulatif d'une demande de mobilité

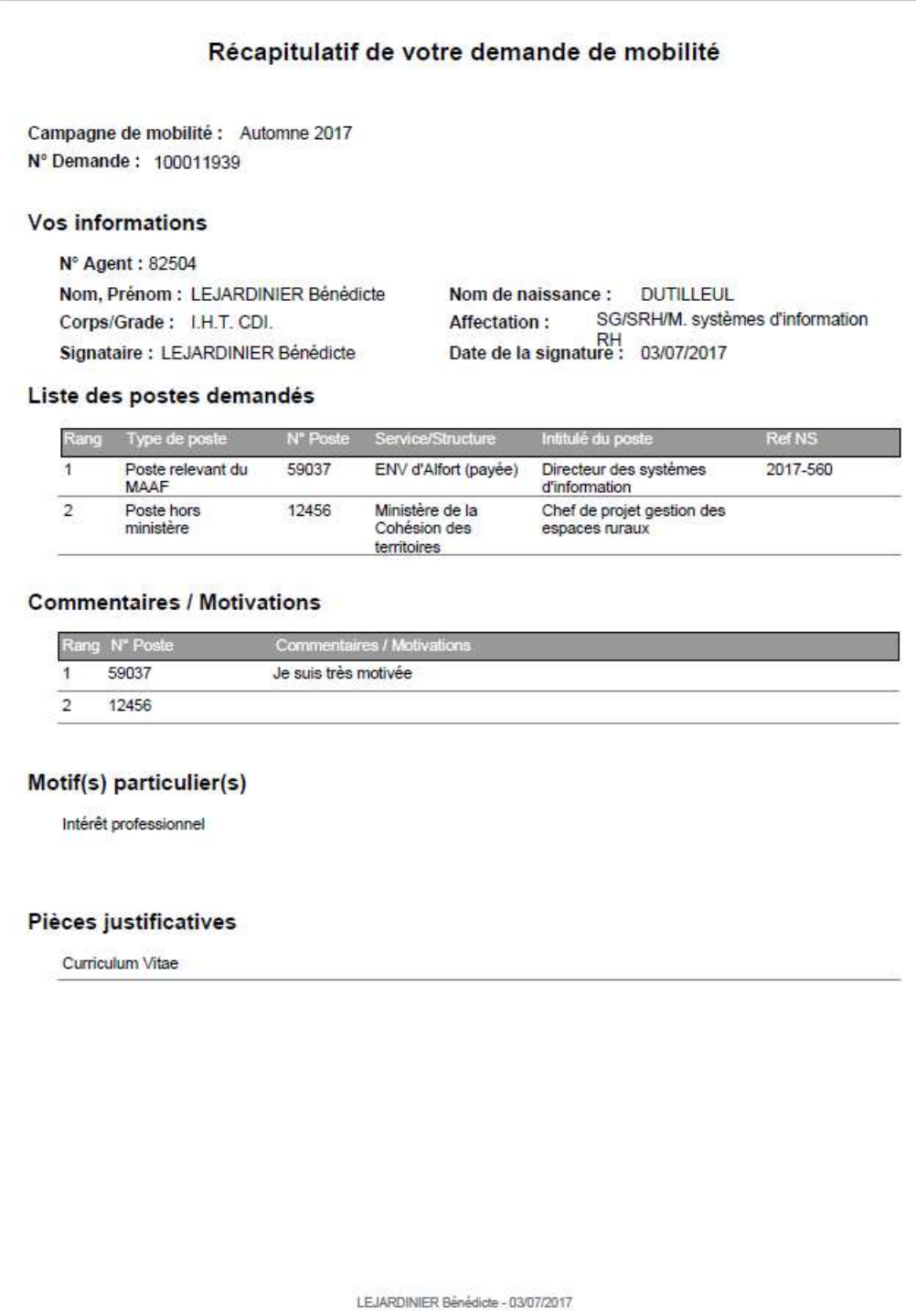